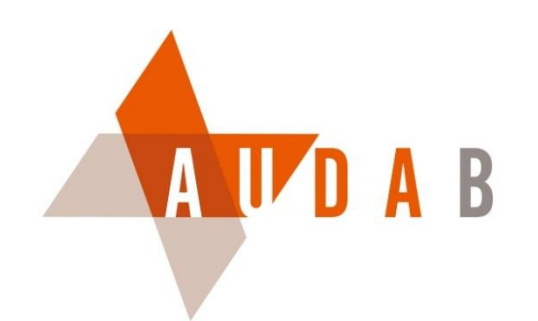

## Retour d'expérience sur l'application DVF+

GT DVF BFC n°2

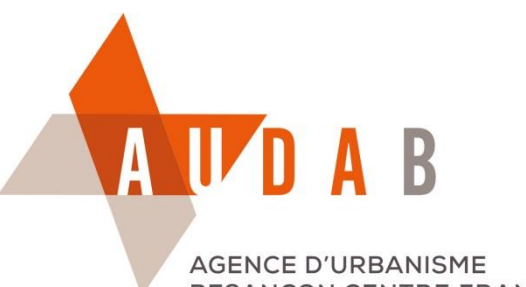

BESANÇON CENTRE FRANCHE-COMTÉ

## Première étape: Télécharger les données sur le site du CEREMA

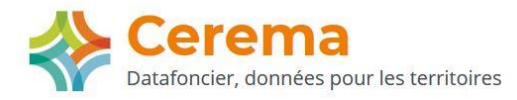

Données **Usages** Accompagnement Ressources Evénements

### La donnée DVF structurée et géolocalisée

Depuis mai 2019, les données "Demande de Valeurs Foncières" (DVF) sont disponibles en opendata sur le site data.gouv.fr.

La DGALN et le Cerema propose "DVF+ open-data", qui permet d'accéder librement à cette même donnée sous la forme d'une base de données géolocalisée aisément exploitable pour l'observation des marchés fonciers et immobiliers.

La structuration de la donnée DVF proposée s'appuie sur le modèle de données partagé dit "DVF+", issu des travaux menés à l'initiative du groupe national DVF et qui existe depuis 2013. Ce modèle, développé pour faciliter les analyses, fournit notamment une table des mutations dans laquelle chaque ligne correspond aux informations et à la localisation d'une transaction.

La géolocalisation s'appuie sur les différents millésimes du Plan cadastral informatisé également disponibles en open-data sur data.gouv.fr.

Chacune des variables du modèle DVF+ est calculée uniquement à partir des données brutes de DVF. Les variables calculées s'appliquent sur l'ensemble du territoire et relèvent d'une méthodologie partagée. Il n'y a pas de données exogènes à ce stade hormis les données de géolocalisation issue du PCI Vecteur.

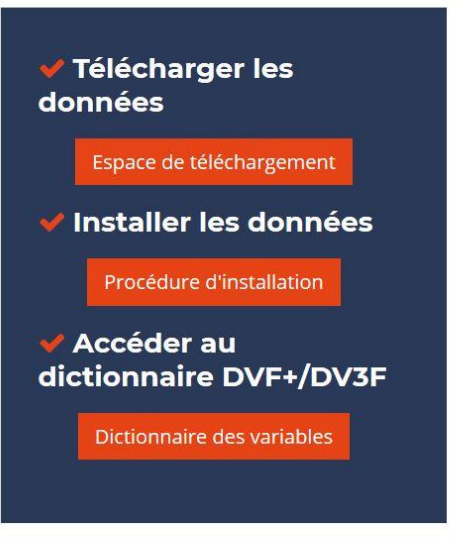

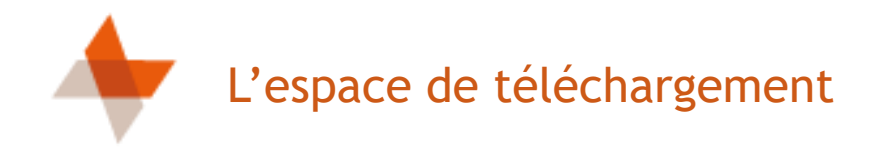

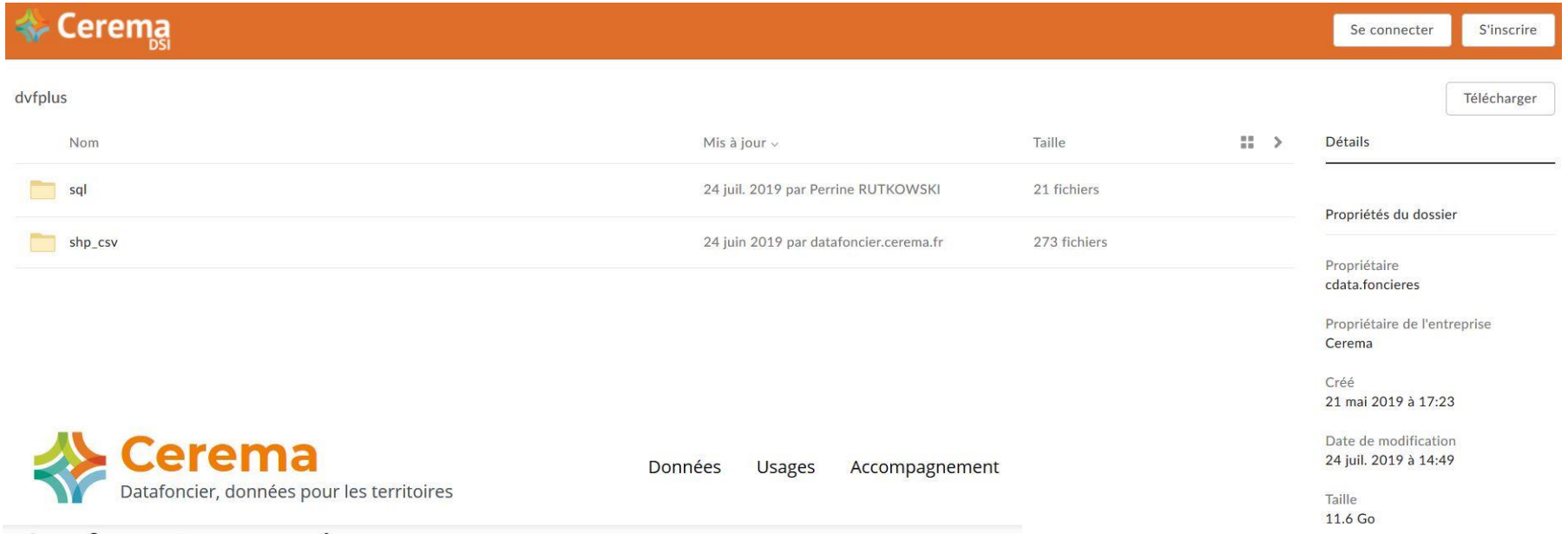

## Les formats proposés

DVF+ open-data est téléchargeable gratuitement sous différents formats :

- · des fichiers SQL restaurables dans une base de données PostgreSQL/Postgis comprenant les 17 tables du modèle DVF+ et l'ensemble des données DVF
- · des fichiers tableurs (.csv) et shapefile (.shp) reprenant les données de la table mutation : dans ce format, chaque ligne du fichier tableur correspond à une vente et une géométrie lui est associée dans le fichier shp.

Accéder à l'espace de téléchargement>

## Licence

Les données produites sont sous Licence Ouverte version 2.

- 2 types de données complémentaires :
- des données alphanumériques en format texte
- des fichiers SIG reprenant la géométrie cadastrale

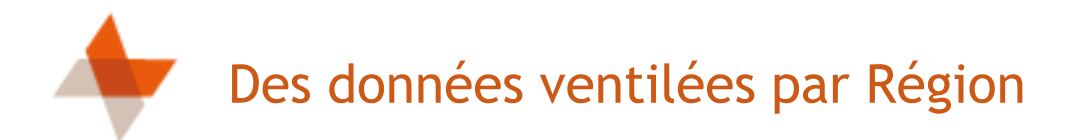

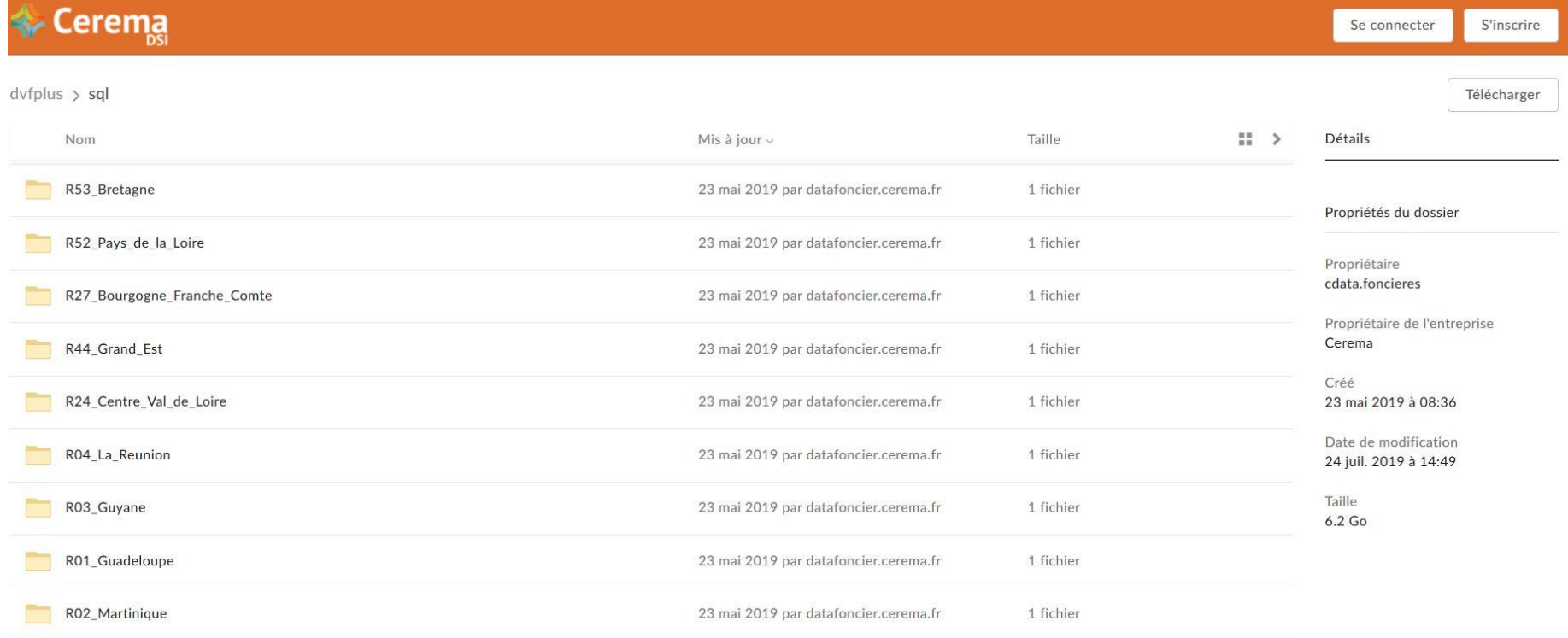

Il est possible de télécharger les données pour la France entière ou de se contenter d'une région . À l'exécution du script d'installation, les données sont reparties par département

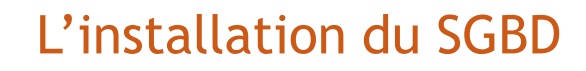

**AGENCE D'URBANISME** BESANÇON CENTRE FRANCHE-COMTÉ

A U

## Installer une base de données Fichiers fonciers, DVF+ opendata ou DV3F

### **PRÉSENTATION**

Exemple d'installation pour la création d'une base de données DV3F

La même procédure doit être suivie pour créer une base Fichiers fonciers ou DVF+ open-data.

Les éléments "dv3f" doivent être remplacés par "fichiersfonciers".

Déroulement de l'installation

La mise en place de DV3F nécessite plusieurs étapes :

1. Installer PostgreSQL version 9.X (DV3F a été développé sous la version 9.3)

2. Installer l'extension spatiale PostGIS version 2.X (DVF3 a été développé sous la version 2.1)

3. Créer une base de données vide

4. Importer le jeu de données fourni dans la base de données vide

Les étapes 1 et 2 sont détaillées dans la fiche Installer PostgreSQL et PostGIS >.

L'installation de ces outils nécessite d'être administrateur de son poste

L'installation de la base de données DVF nécessite d'être équipé d'un système de gestion de base de données (SGBD) . Le système recommandé ici est l'outil libre PostgreSQL / Postgis . Il s'utilise conjointement avec le logiciel libre de cartographie QGis

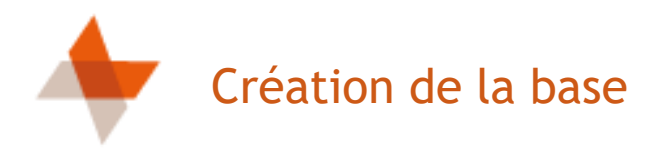

## Créer la base de données

Avant de pouvoir intégrer les données DV3F livrées, il faut créer une base de données vide.

## A partir de pgAdmin

· Recherchez l'application pgAdmin (pour Windows, via le menu Démarrer / PostgreSQL / pgAdmin III) et lancez la. L'interface permettant d'accéder à PostgreSQL apparaît. Dans l'arborescence de gauche, positionnez-vous sur l'item 'Bases de données' et cliquez avec le bouton droit pour Sélectionnez 'Ajouter une base de données...'.

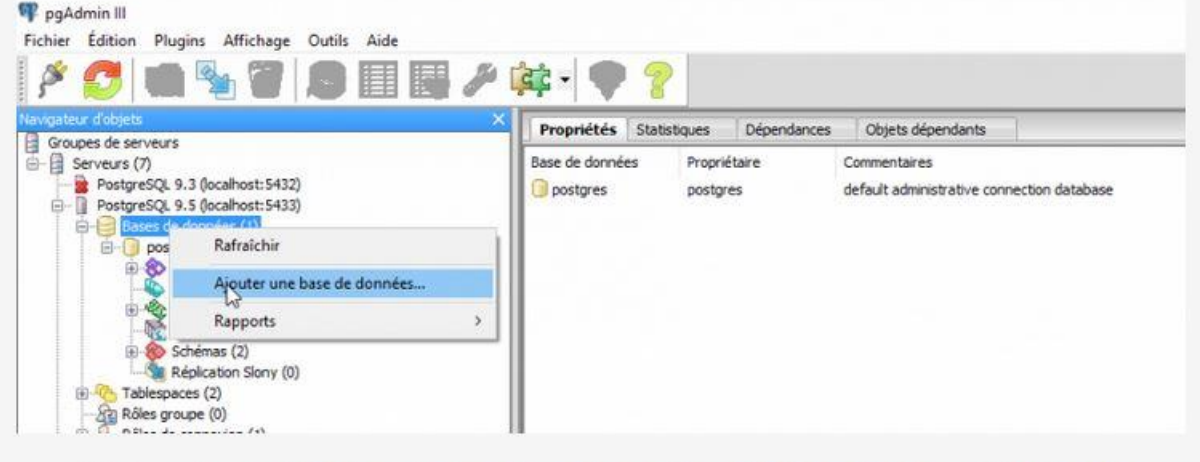

· Saisissez le nom de la base de données qui accueillera DV3F dans le champ 'Nom' et cliquez sur 'OK'.

Le logiciel pgAdmin constitue uniquement l'interface graphique (convivial) qui permet de ne pas travailler en ligne de commande.

Une fois l'ensemble des logiciels installés, il faut créer une base vide qui accueillera les données

## Permettre la liaison entre les données alphanumériques et les géométries du cadastre

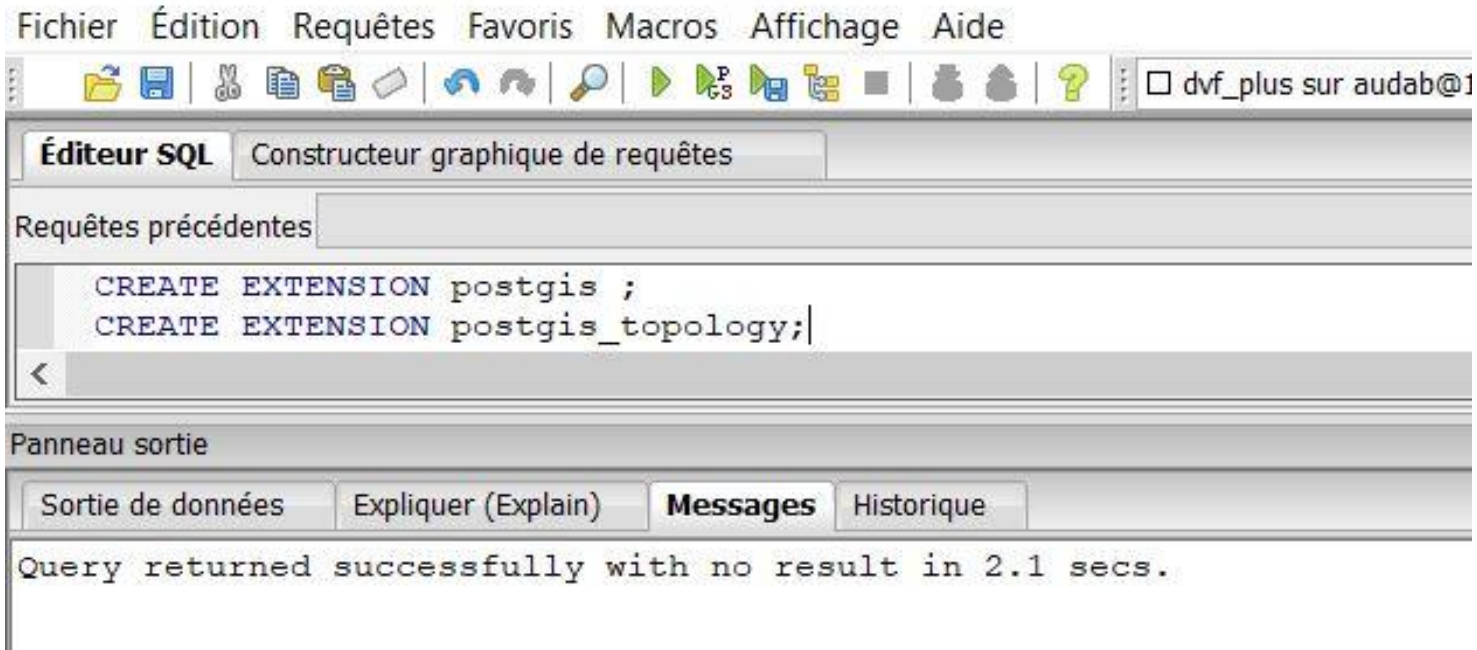

Une fois la base vide crée, il faut lui permettre de traiter les géométries des données cartographiques en créant l'extension Postgis

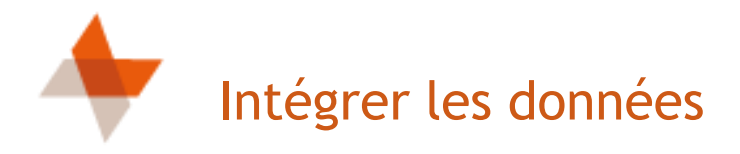

## Dézipper le fichier livré

- · Décompresser le(s) fichier(s) zip à l'aide d'un utilitaire tel que 7zip ou Peazip. Lorsque le mot de passe vous sera demandé, collez celui contenu dans le fichier txt associé (pour DV3F uniquement).
- · Placez les fichiers sql de sortie dans un même répertoire (par exemple, ci-après, ceux du département 01 dans un répertoire livraison/)

 $\Box$   $\Box$   $\Box$   $\Box$   $\Box$   $\Box$  livraison  $\Box$ × Fichier Accueil Partage Affichage  $\vee$  0 > LIVRAISON TEST > livraison  $\vee$   $\overline{C}$ Rechercher dans : livraison  $\mathcal{D}$  $\hat{\phantom{a}}$ Modifié le Nom Type Taille \* Accès rapide livraison\_dv3f\_vbeta\_initial.sql 03/05/2016 16:37 Fichier SOL 135 Ko Dropbox livraison\_dv3f\_vbeta\_dep01.sql 184 362 Ko 03/05/2016 16:37 Fichier SOL  $CePC$  $(F<sub>i</sub>)$ Réseau

Selon le produit téléchargé, les données n'ont pas forcément le même nom ou la même apparence que dans le tutoriel

Exemple du tutoriel avec dvf3f

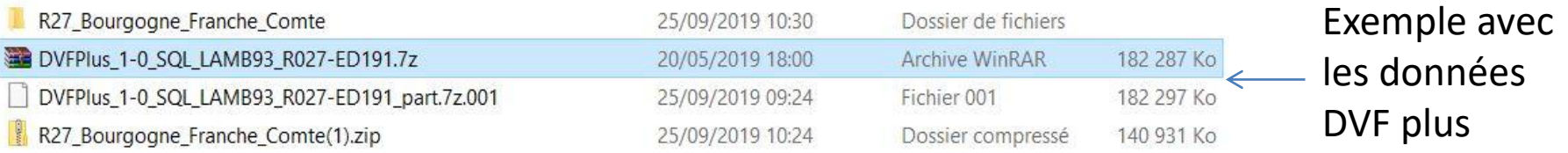

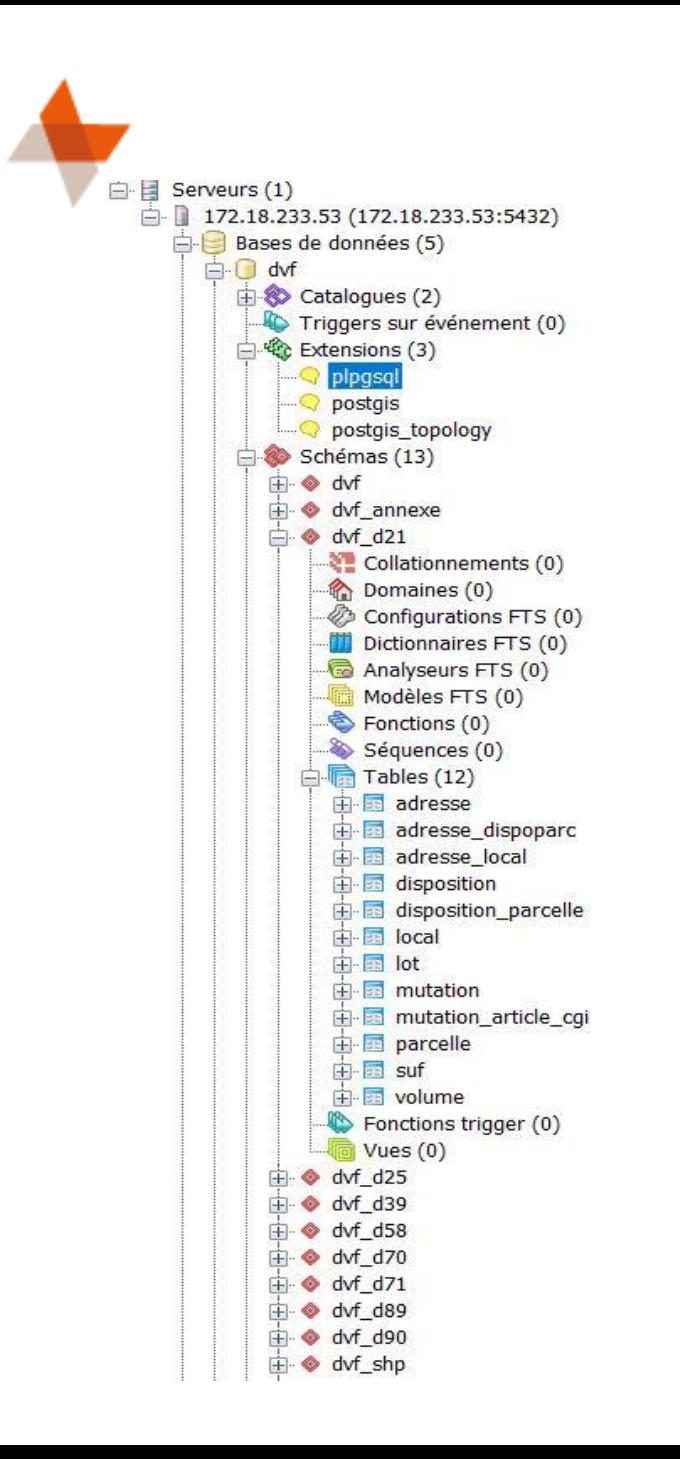

Une fois les données décompressées . L'exécution des scripts charge automatiquement les données dans la base en créant un schéma par département.

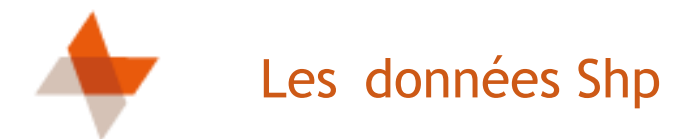

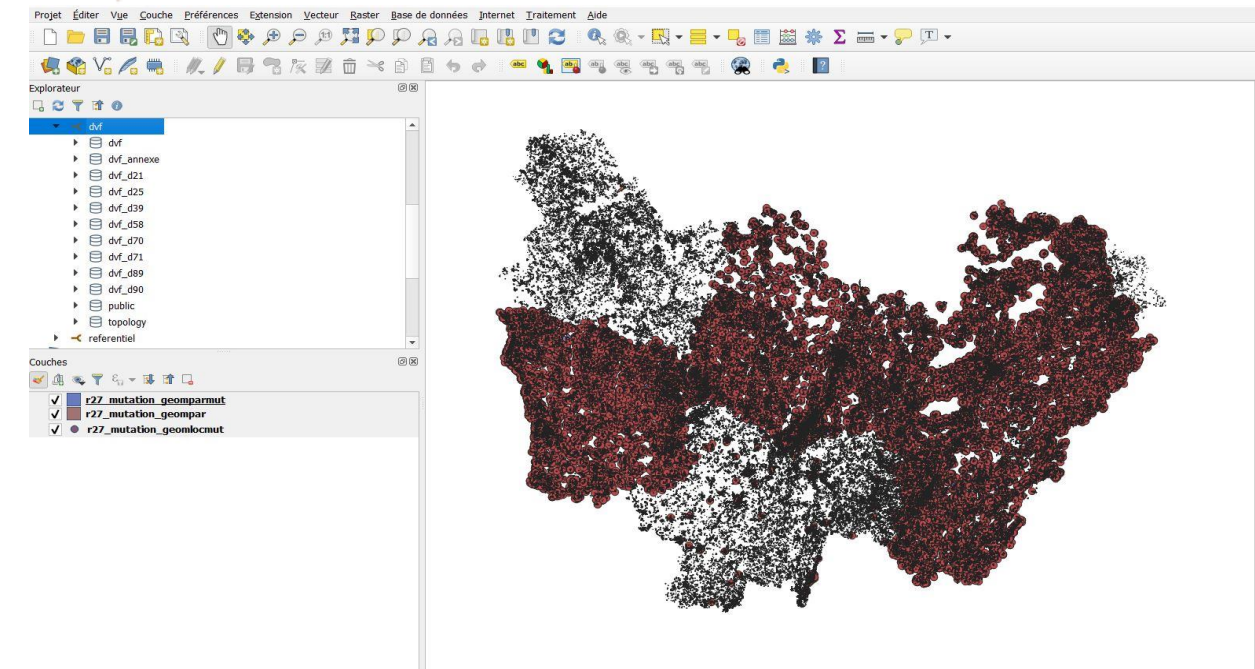

Les données cartographiques peuvent être ouvertes directement dans Qgis. Elles contiennent uniquement le champ identifiant « idmutation ».

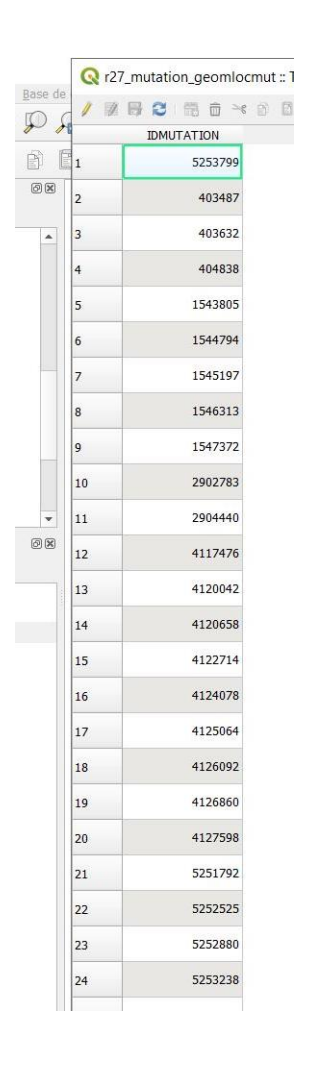

# Les requêtes : lier les tables attributaires et la géométrie cadastrale

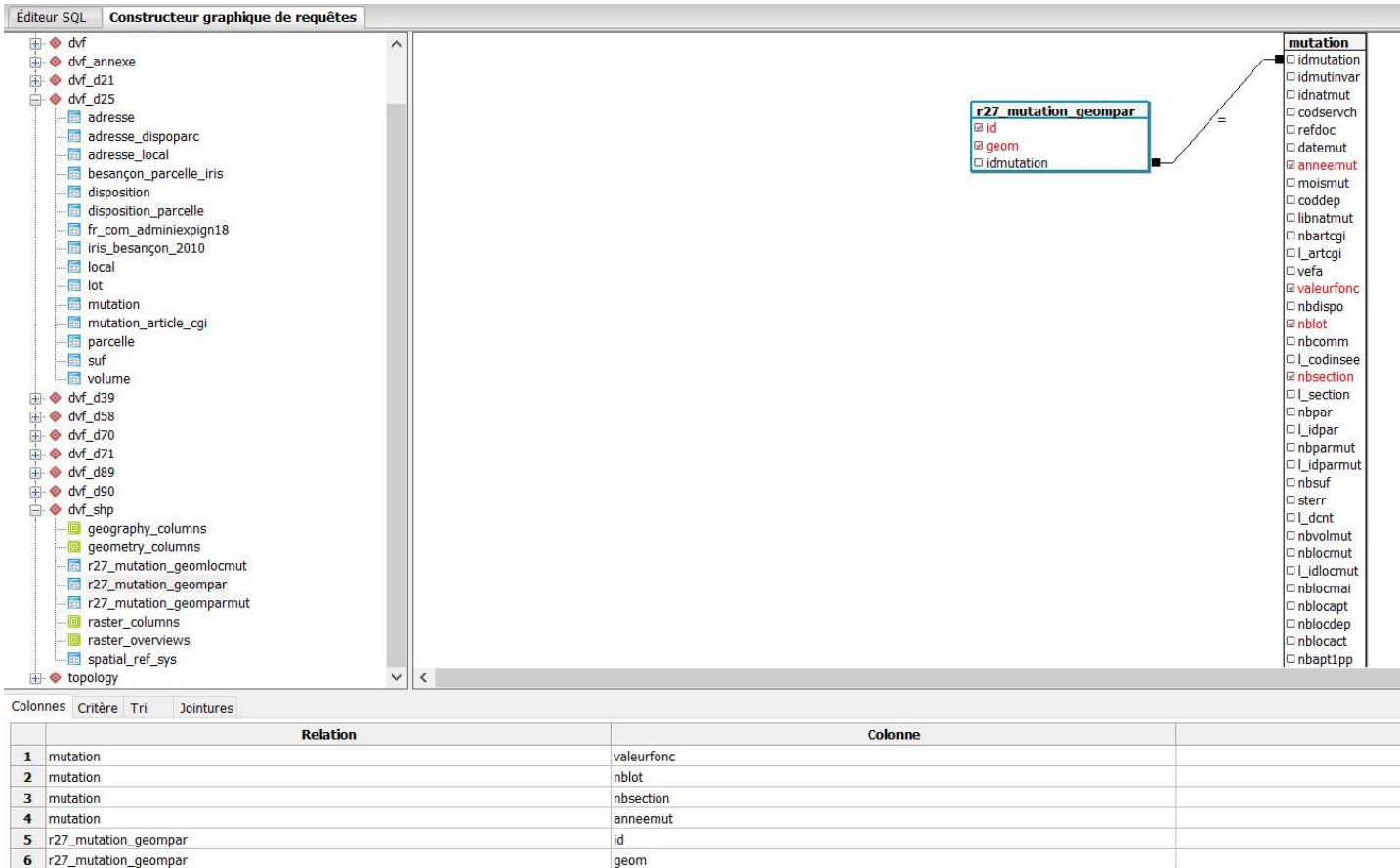

pgAdmin inclut une interface graphique pour réaliser des jointures entre les différentes bases. Pour les réaliser correctement, il est nécessaire de se référer au MCD (modèle conceptuel de données ) qui explique les différentes liaisons entre les tables

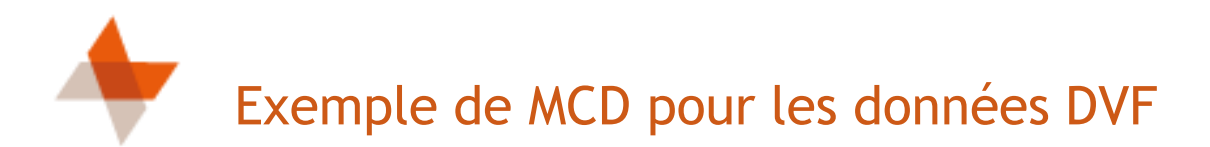

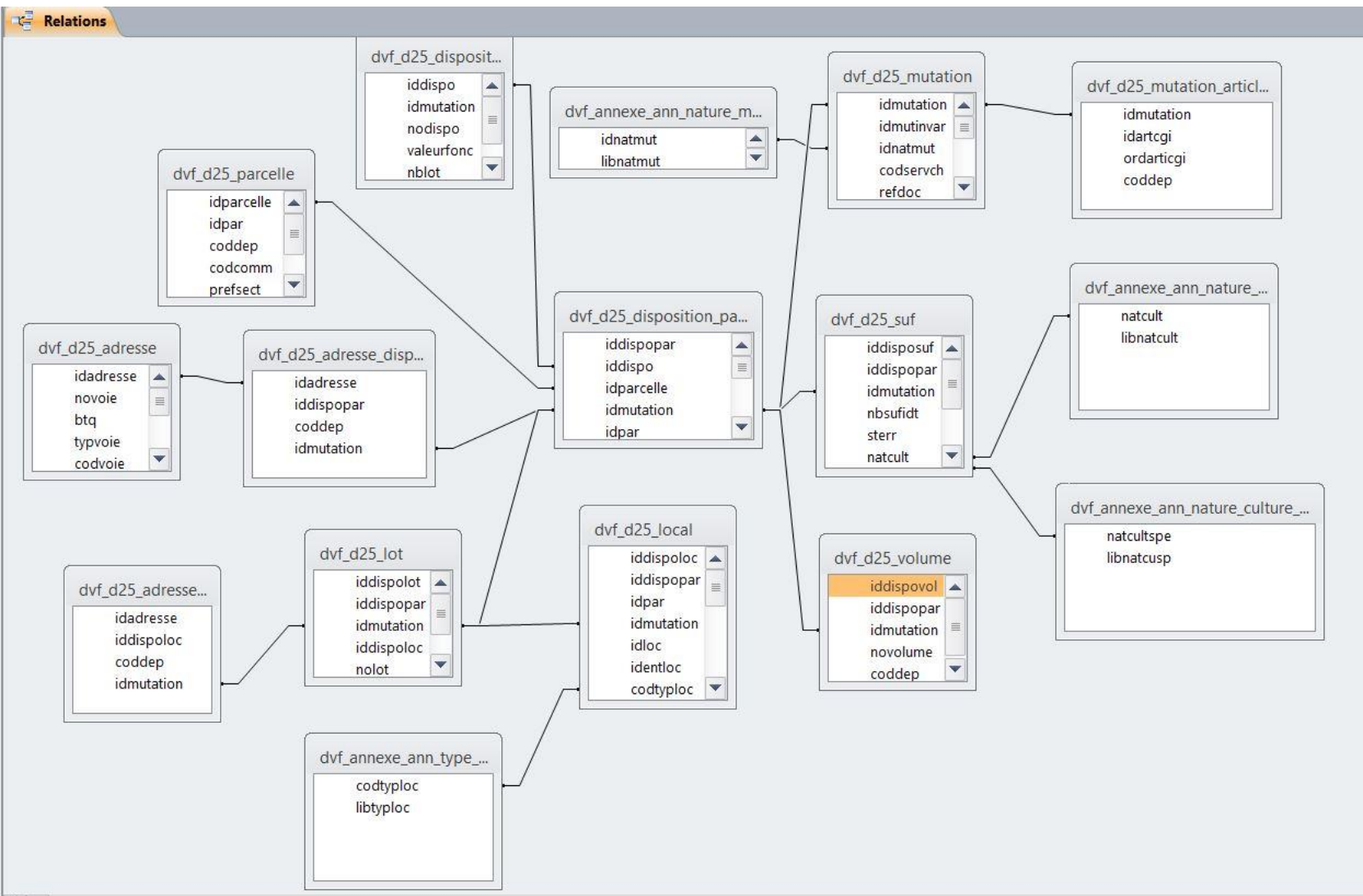

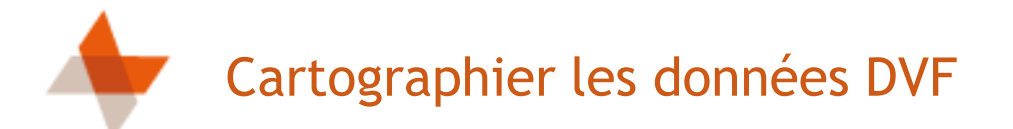

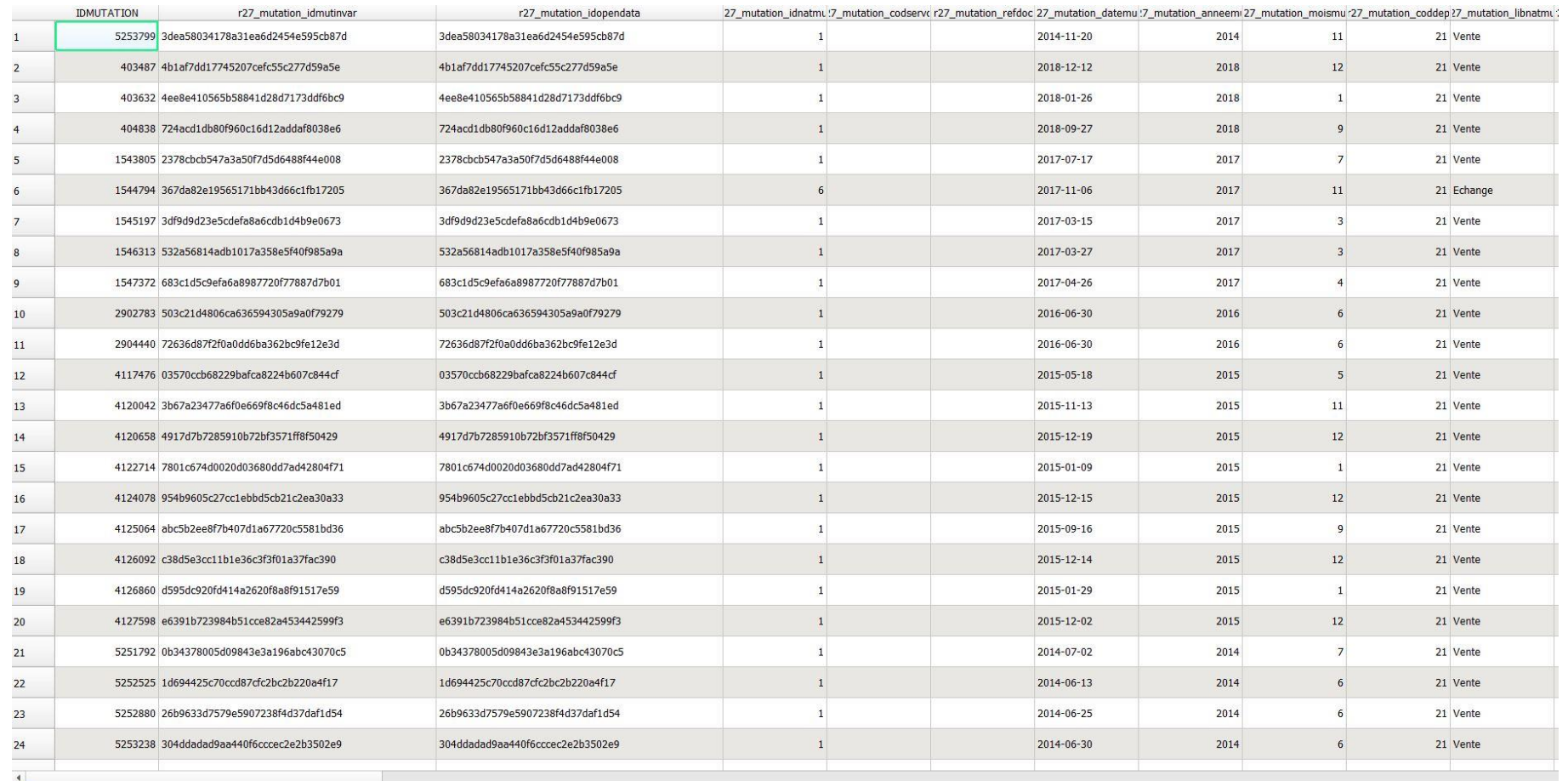

Une fois la jointure réalisée , les données attributaire sont associées aux géométrie et permettent la réalisation de cartographies

## Cartographier les données DVF

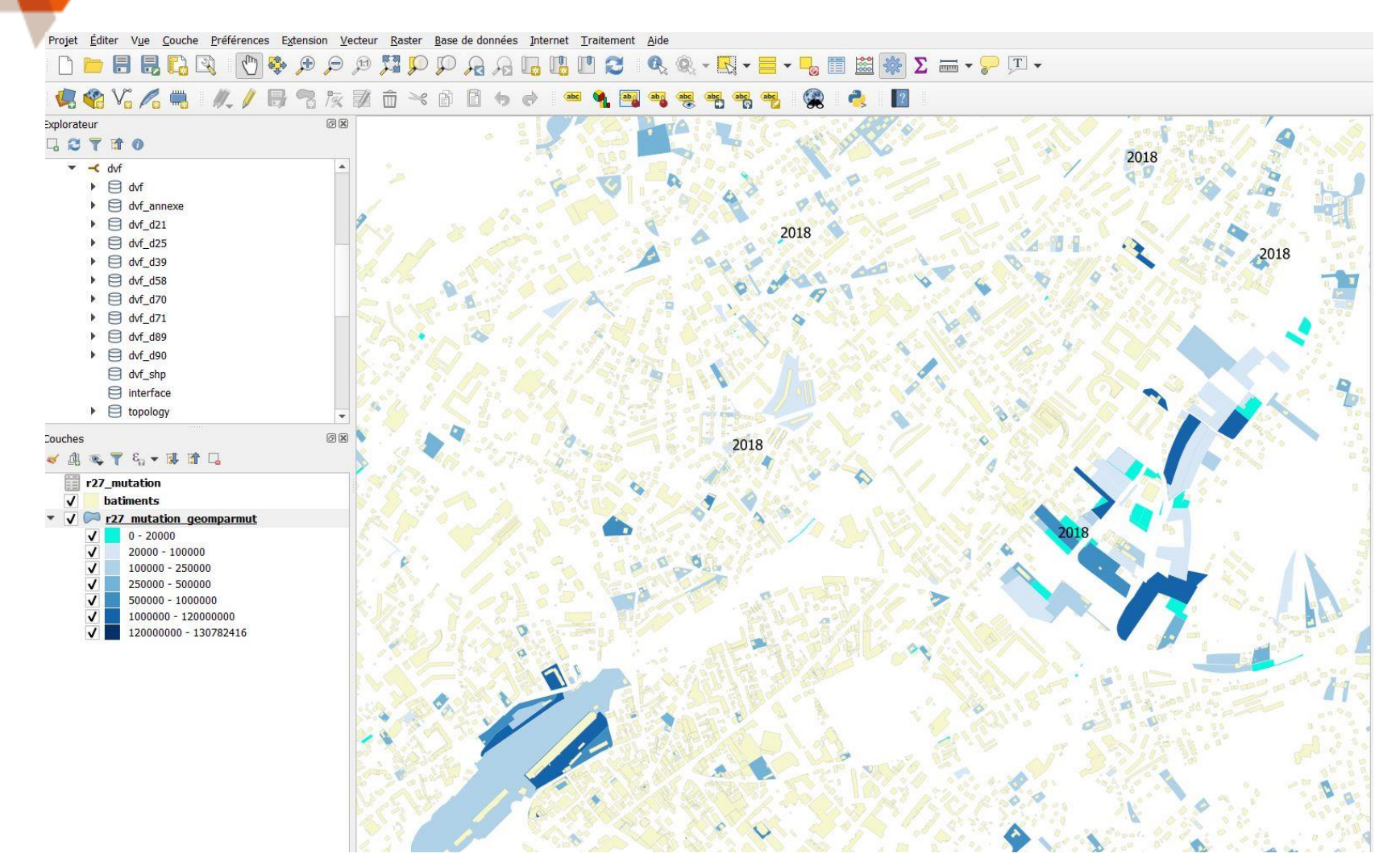

Une fois les jointures réalisées, il existe de nombreuses possibilités de cartographies ; sur cet exemple les mutations ont été classées par valeur foncière et celle de l'année 2018 ont été étiquetées.